# Telemetry Broker에서 비밀번호 재설정 수행

## 목차

소개 사전 요구 사항 요구 사항 사용되는 구성 요소 구성 CLI 사용자 비밀번호 재설정 웹 사용자 암호 재설정

#### 관련 정보

# 소개

이 문서에서는 지정된 CTB(Cisco Telemetry Broker) 어플라이언스에서 비밀번호 재설정을 수행하 는 방법에 대해 설명합니다.

# 사전 요구 사항

### 요구 사항

다음 주제에 대한 지식을 보유하고 있으면 유용합니다.

- 기본 Linux 관리
- 기본 Cisco Telemetry Broker 아키텍처
- 비밀번호 재설정을 수행하려면 원하는 어플라이언스에 대한 CLI(Command Line Interface)에 대한 콘솔 액세스가 필요합니다.

### 사용되는 구성 요소

이 문서의 정보는 다음 소프트웨어 및 하드웨어 버전을 기반으로 합니다.

- 버전 2.0.1을 실행하는 CTB Manager 노드입니다.
- 버전 2.0.1을 실행하는 CTB 브로커 노드입니다.

이 문서의 정보는 특정 랩 환경의 디바이스를 토대로 작성되었습니다. 이 문서에 사용된 모든 디바 이스는 초기화된(기본) 컨피그레이션으로 시작되었습니다. 현재 네트워크가 작동 중인 경우 모든 명령의 잠재적인 영향을 미리 숙지하시기 바랍니다.

### 구성

비밀번호는 사용자,admin, **root**및 사용자별로 개별적으로 수행할 수 있다webadmin. 웹 사용자webadmin는 CTB의 관리자 노드에만 사용할 수 있습니다. 및admin**root**CLI 사용자는 Manager 및 Broker 노드 모두 에서 사용할 수 있습니다.

#### CLI 사용자 비밀번호 재설정

CLI 사용자 비밀번호를 재설정하려면

1. 콘솔 연결을 통해 원하는 노드에 연결합니다.

2. 명령을 입력하여 노드**sudo shutdown -r now**를 재부팅합니다.

#### 3. GRUB 메뉴에서 를 입력하여 부트 매개변수 화면을 엽니다e. 이 그림에서는 GRUB 메뉴의 예를

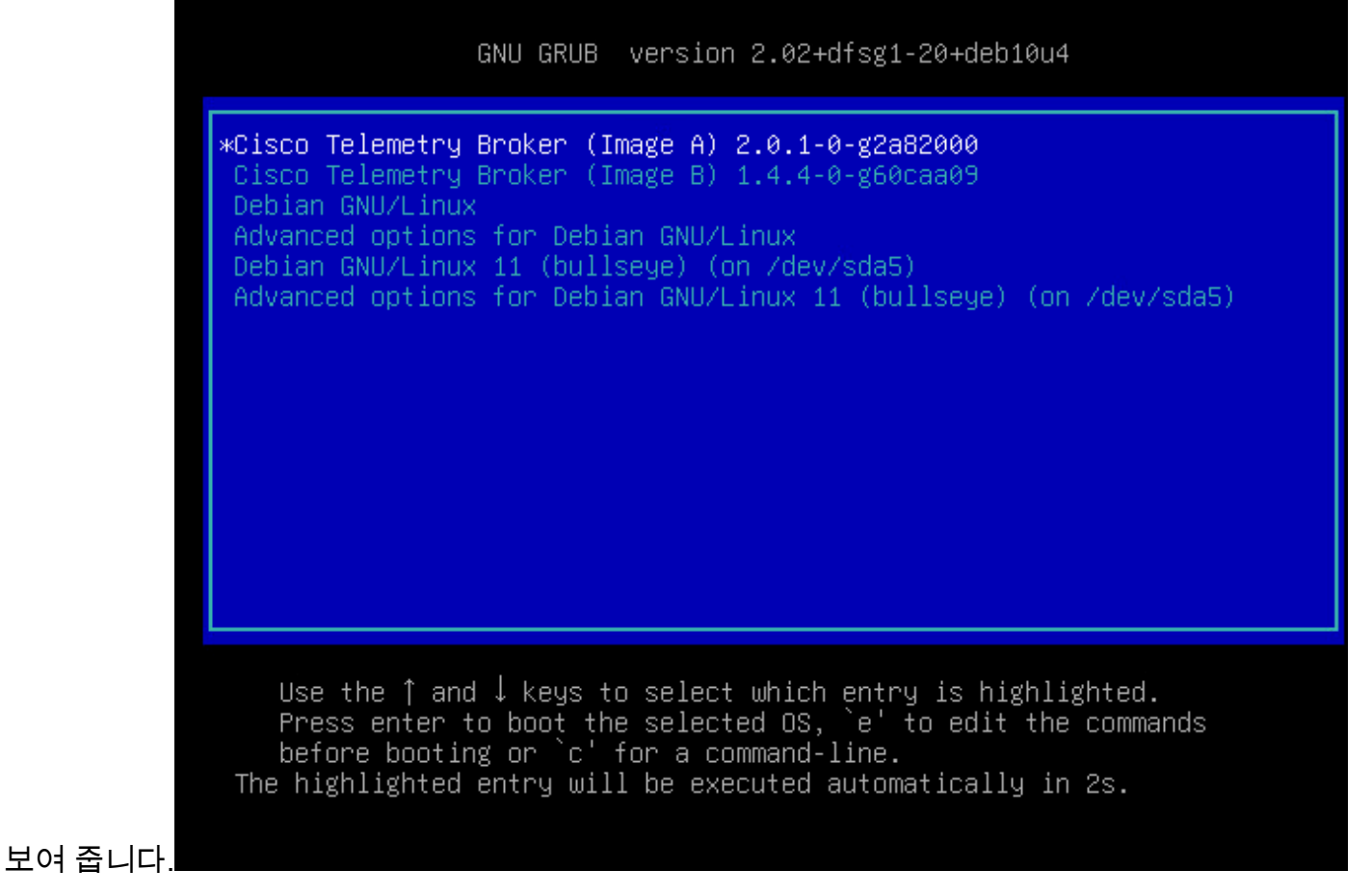

CTB 노드의 GRUB 메뉴 예

4. 로 시작하는 라인을 찾습니다**linux**. 줄의 끝에 커서를 놓고 init=/bin/bash들어갑니다. 앞서 언급한 문자 열 앞에 공백이 있는지 확인합니다. 이 그림에서는 추가된 매개 변수가 화면에 나타나는 예를 보여 줍니다.

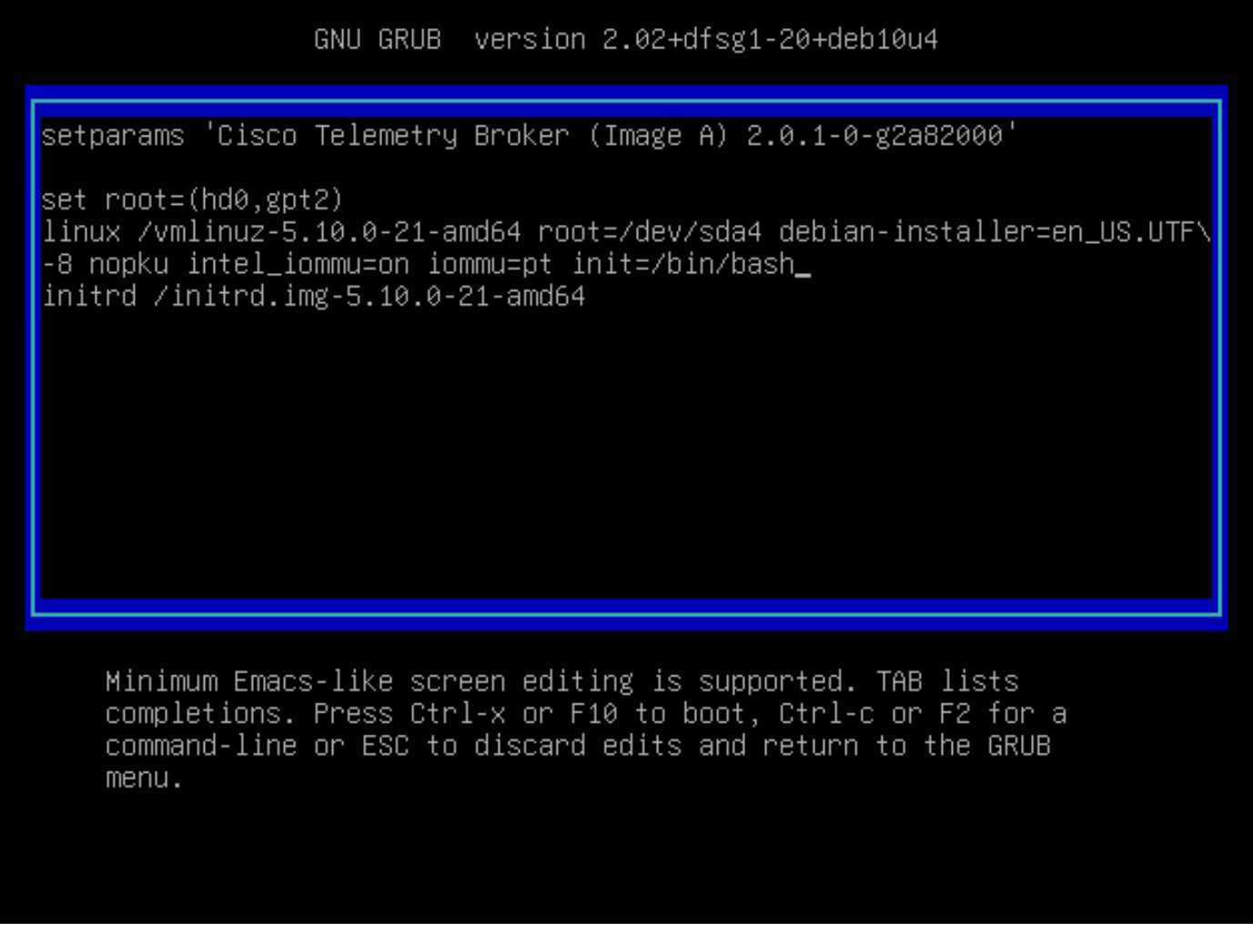

추가 옵션이 있는 매개 변수 화면

5.Ctrl+X구성된 매개변수로 노드를 부트하려면 입력합니다.

6. Debian의 루트 셸에서 명령**mount -n -o remount,rw /**을 입력하여 루트 파일 시스템을 다시 마운트합니 다. 이 그림에는 출력의 예가 표시됩니다.

root@(none):/# mount -n -o remount,rw / 72.706297] EXT4-fs (sda4): re-mounted. Opts: errors=remount-ro

remount 명령의 출력

7. 원하는 사용자의 비밀번호를 재설정합니다. 사용자의 비밀번호를 재설정하려면root명령을 입력합 니다**passwd**. 사용자의 비밀번호를admin재설정하려면 명령을 입력합니다passwd admin. 복잡한 비밀번호 에 대한 일반적인 요구 사항은 그대로 유지됩니다. 다음 이미지는 두 사용자 모두에 대해 비밀번호 를 재설정하는 예를 보여줍니다.

72.706297] EXT4-fs (sda4): re-mounted. Opts: errors=remount-ro root@(none):/# passwd New password: Retupe new password: passwd: password updated successfully root@(none):/# passwd admin New password: Retype new password: passwd: password updated successfully root@(none):/#

두 CLI 사용자의 비밀번호 재설정 예

8. Windows **Ctrl+Alt+Del** 또는 Mac**Ctrl+Option+Del**에서 노드를 다시 시작 하려면 입력 합니다.

#### 웹 사용자 암호 재설정

비밀번호를webadmin재설정하려면

1. SSH 또는 콘솔을 통해 관리자 노드의adminCLI에 연결합니다.

2. 명령을 사용하여 루트 사용자로 전환 **sudo su**

3. 디렉토리를 변경하려면 명령**cd /opt/titan/compose**을 입력합니다.

4. 명령을 실행하여 웹 사용자 비밀번호**docker-compose run --rm titanium ./manage.py changepassword webadmin**를 재설정합니다. 복잡한 비밀번호에 대한 일반적인 요구 사항은 그대로 유지됩니다. 이 그림에서는 비밀번호 재설정에 성공한 예를 보여줍니다.

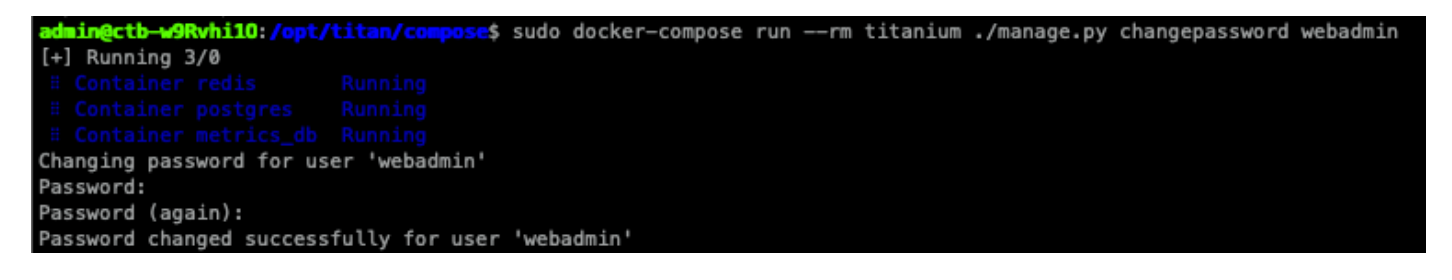

# 관련 정보

• [기술 지원 및 문서 − Cisco Systems](https://www.cisco.com/c/ko_kr/support/index.html)

이 번역에 관하여

Cisco는 전 세계 사용자에게 다양한 언어로 지원 콘텐츠를 제공하기 위해 기계 번역 기술과 수작업 번역을 병행하여 이 문서를 번역했습니다. 아무리 품질이 높은 기계 번역이라도 전문 번역가의 번 역 결과물만큼 정확하지는 않습니다. Cisco Systems, Inc.는 이 같은 번역에 대해 어떠한 책임도 지지 않으며 항상 원본 영문 문서(링크 제공됨)를 참조할 것을 권장합니다.